## 腾讯会议使用说明(学生版)

一、安装

登录腾讯会议官网,下载腾讯会议软件,可下载 PC 端,也可下载移动端, 下载后安装。

二、登录注册

**1**、注册

打开腾讯会议,点击"注册/登录"按钮,进入账号密码登录页面,点击"新用 户注册",根据要求填写对应的信息,完成注册。

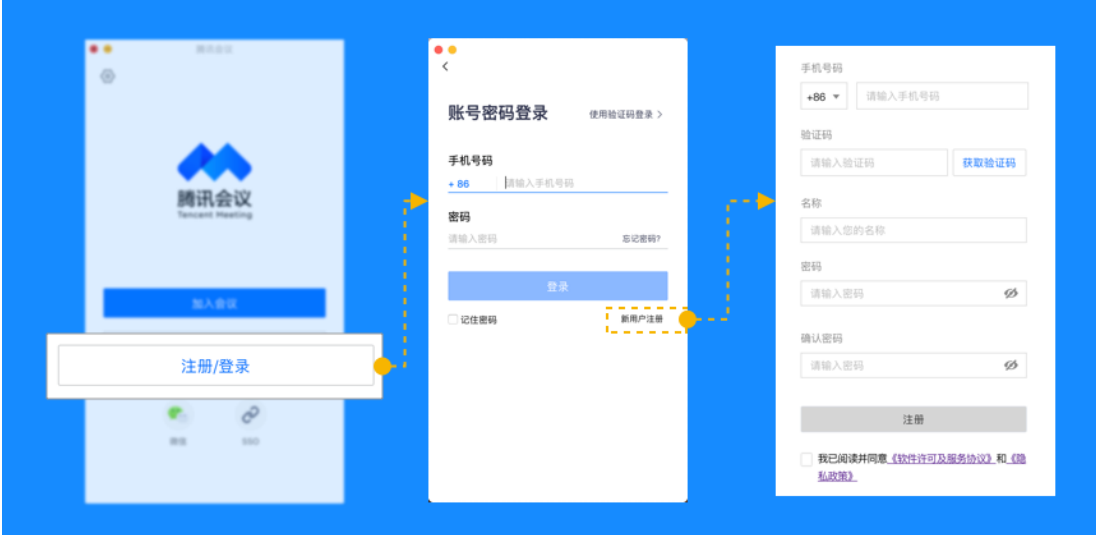

## **2**、登录

可选择账号密码登录,也可选择验证码登录。

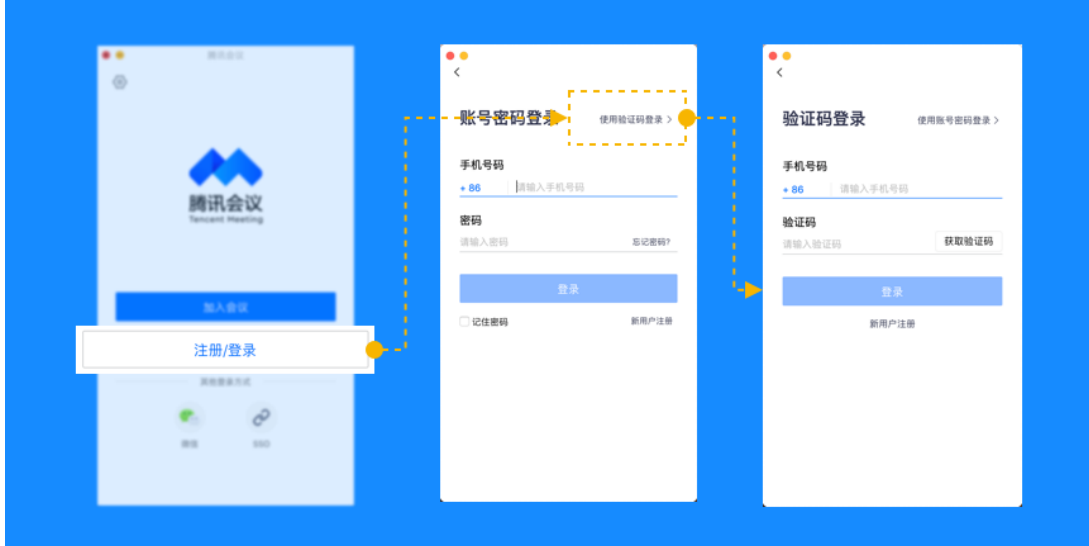

## 三、主页功能介绍

登录后,点击头像修改名称为"学号**+**姓名"

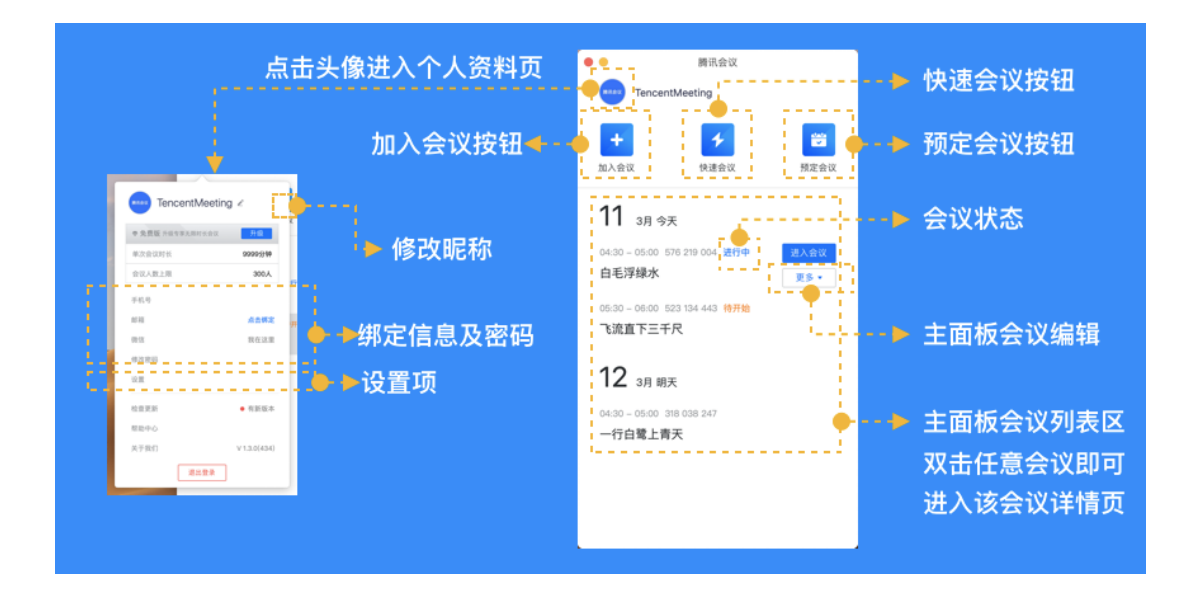

- 四、加入会议
- **1**、通过连接加入

老师发送的邀请信息里有会议链接,点击邀请链接,验证身份后即可直接进 入会议。

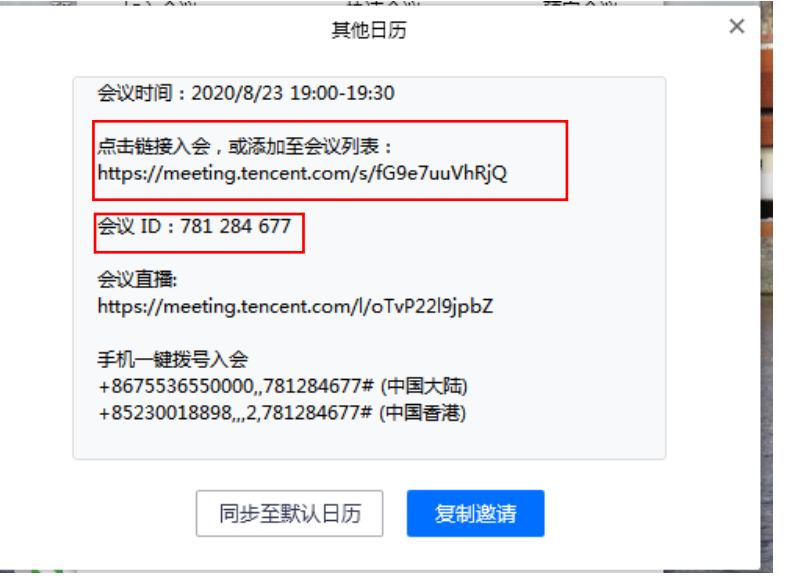

**2**、通过会议号加入

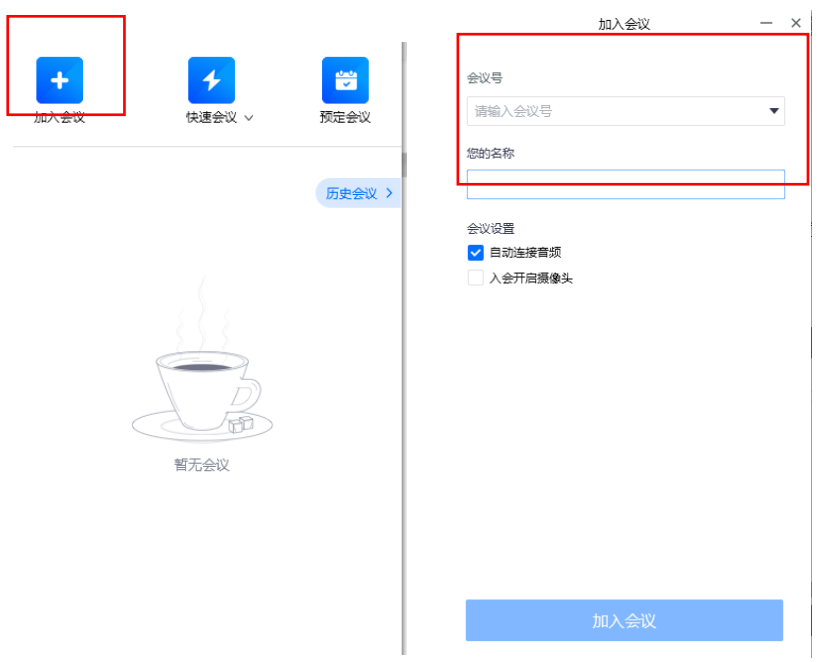

点击加入会议,输入会议号,名称输入"学号**+**姓名"

## **3**、直播链接进入

有些合班课程人数超过 **300** 人,加入会议人数上限为 **300** 人,超过人数上限 的课程请点击会议直播链接,观看直播课程。

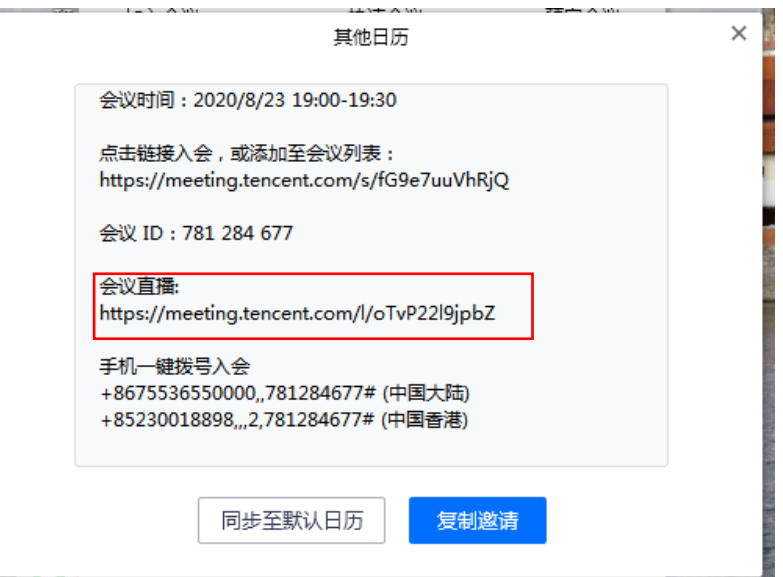

4、进入会议后,确认自己的麦克风和视频是否是关闭状态,课程开始后老师会 设置全员静音。若有特殊情况需要联系老师,请点击"解除静音"向老师示 意。

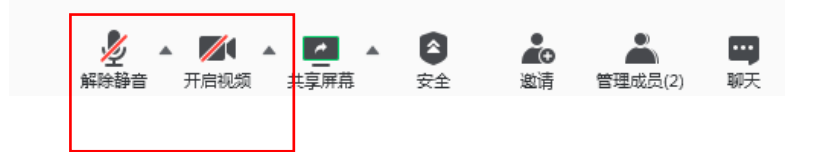